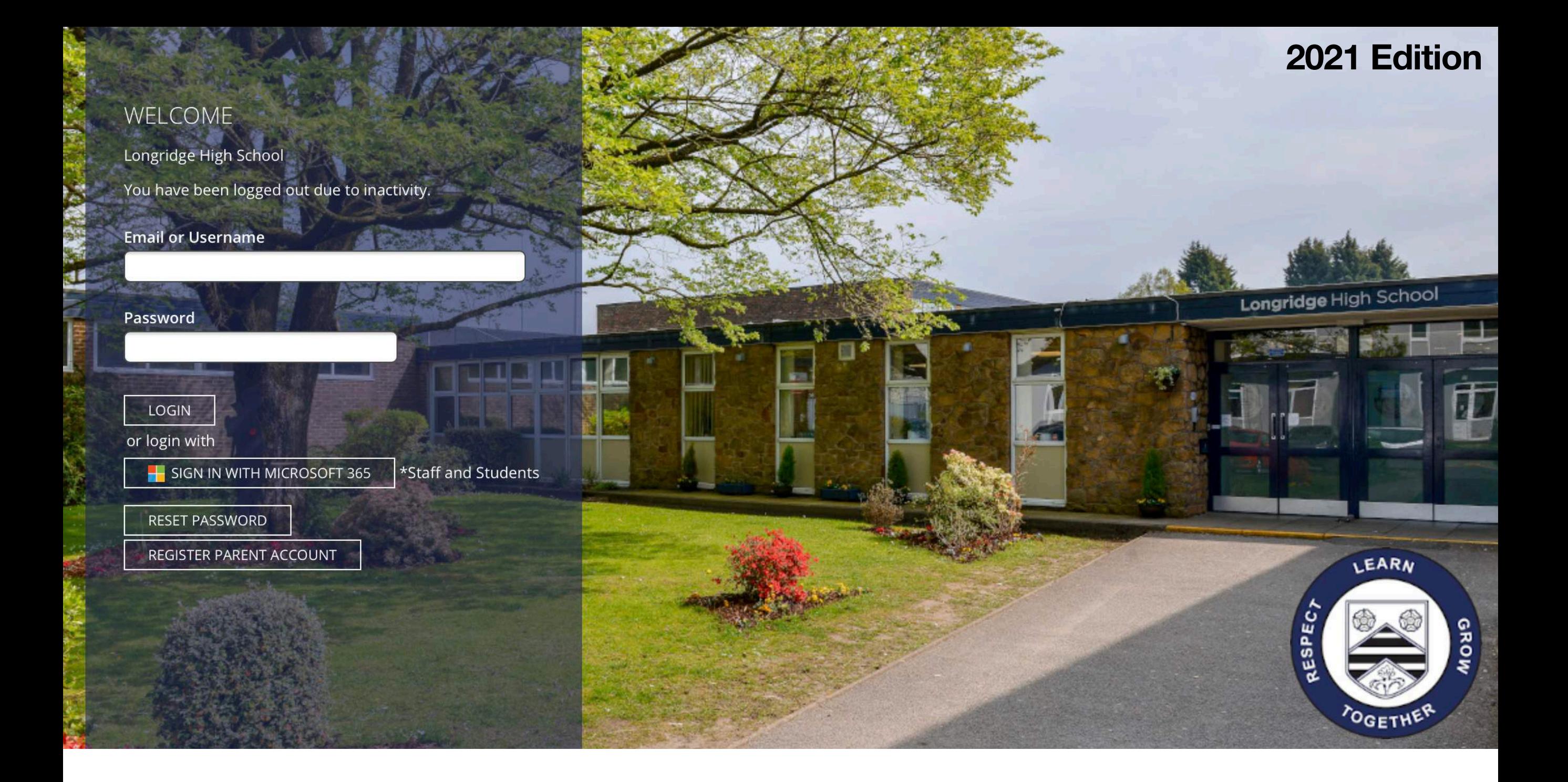

# **School Synergy Training Pupil Guide**

# **Logging On & The Home Page**

**Section 01**

### **01 Logging On & The Home Page**

**To log onto Synergy, click the 'Sign in with Microsoft 365' option.** 

**Your email address is:** 

**[firstnamesurname@lhs.lancs.sch.uk](mailto:firstnamesurname@lhs.lancs.sch.uk)**

**For example, [bobsmith@lhs.lancs.sch.uk](mailto:bobsmith@lhs.lancs.sch.uk)**

**Your password is the same one that you use to log onto the network when you are in school.** 

**Please make sure you haven't made any spelling mistakes!**

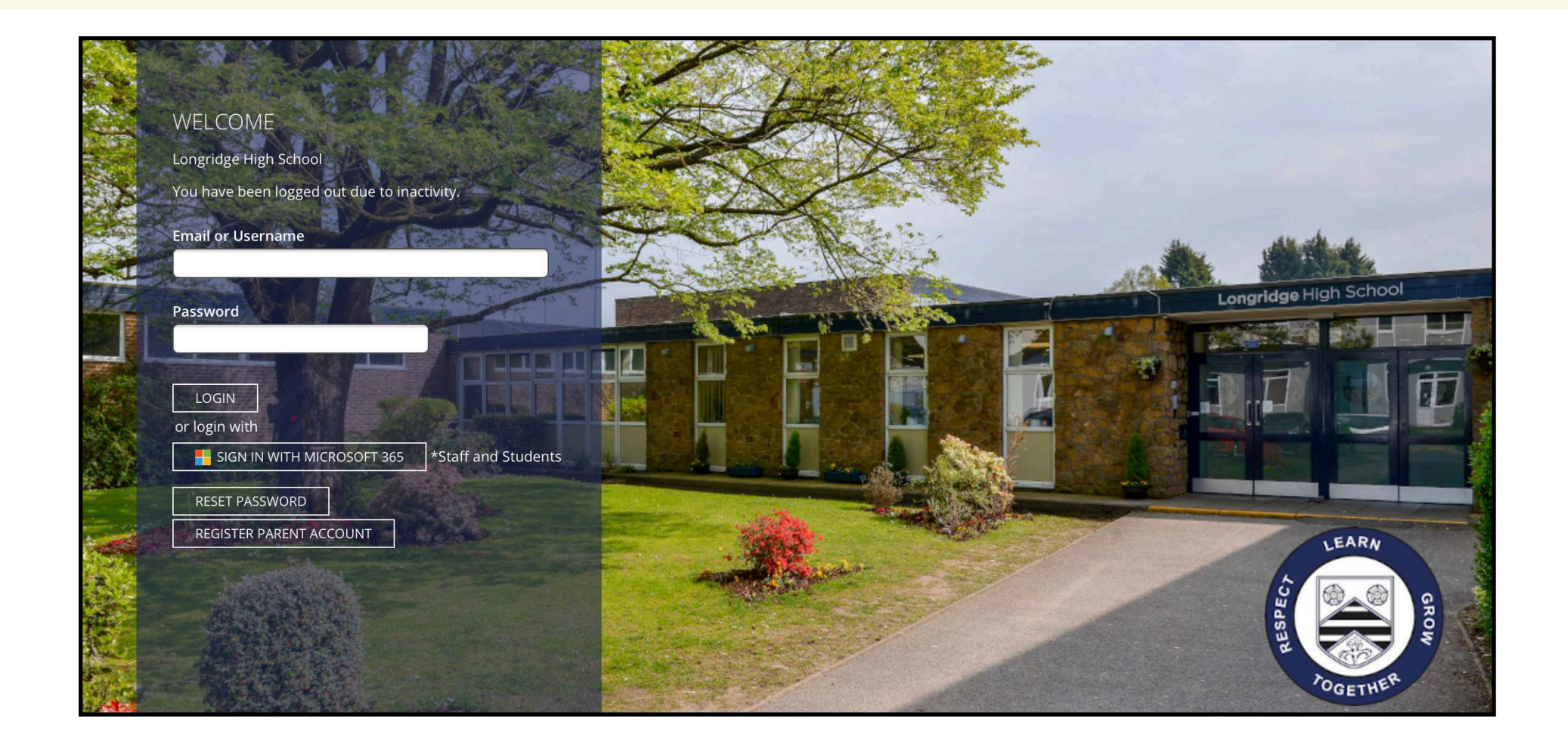

## **01 Logging On & The Home Page**

#### **The Home Page**

When you log into Synergy there is a whole host of information available to you on the home page. The numbers on the notification badges for each option show how many unread messages/work you have. These are similar to the notification badges on your phone/apps

- 1. Any messages or discussions you have will be displayed in your Inbox here.
- 2. Any bulletins from teachers will be displayed here. These may be individual, class, form or year group messages.
- 3. Any outstanding homework tasks (now known as Assignments) are displayed here. They are categorised into '*Overdue*', '*Due Today*' and '*Next 7 Days*'.
- 4. This is the current week of your timetable. Current days and lessons will be highlighted. If you click on the lesson, it will take you to the classwork page for that subject.
- 5. You can also see a brief summary of your current weekly behaviour and attendance

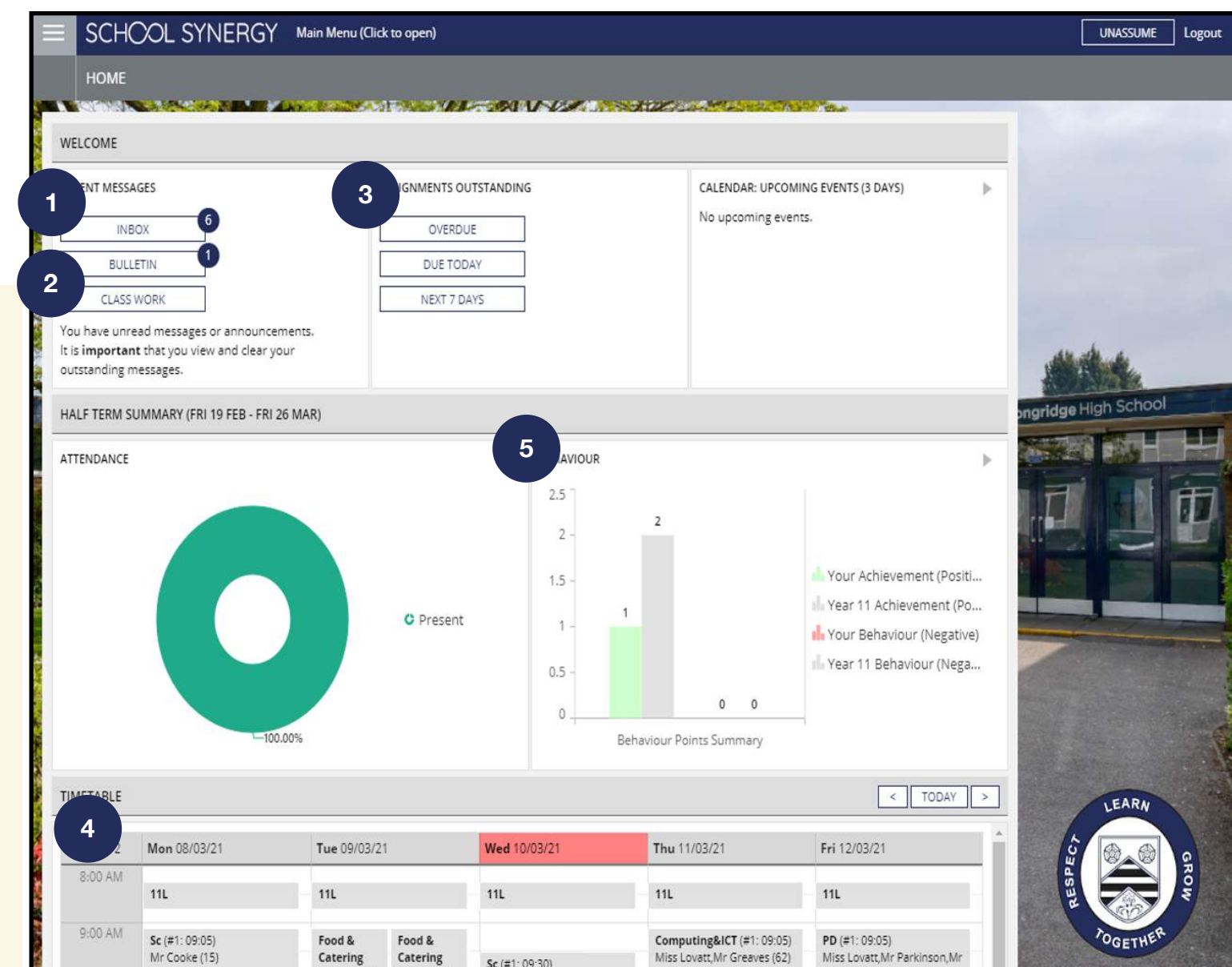

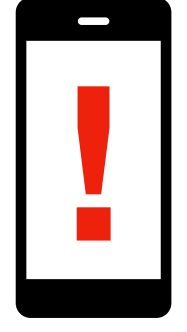

#### **Please Note:**

If you access Synergy on a mobile phone, the layout may differ due to the screen size of your device. All images in this guide are taken from a laptop.

# **Remote Education Section 02**

### **02 Remote Education**

#### **Self Isolation/Remote Education**

If you are self isolating or working at home, teachers will be setting work for you to do on Synergy. To access your work, please follow these steps.

- 1. Select Subjects (Class Work) from the grey menu bar as circled.
- 2. Once you click on the Subjects (Class Work) option, you can select the subject from below.
- 3. All lessons for that subject will then be displayed with the most recent at the top along with a title of the work. You can select past lessons from below. Any unread tasks will have a notification badge next to it.
- 4. Clicking on any task will expand and show the full details of the lesson along with any added files, links or comments. Click the 'Add Comments' box to submit any work or messages.

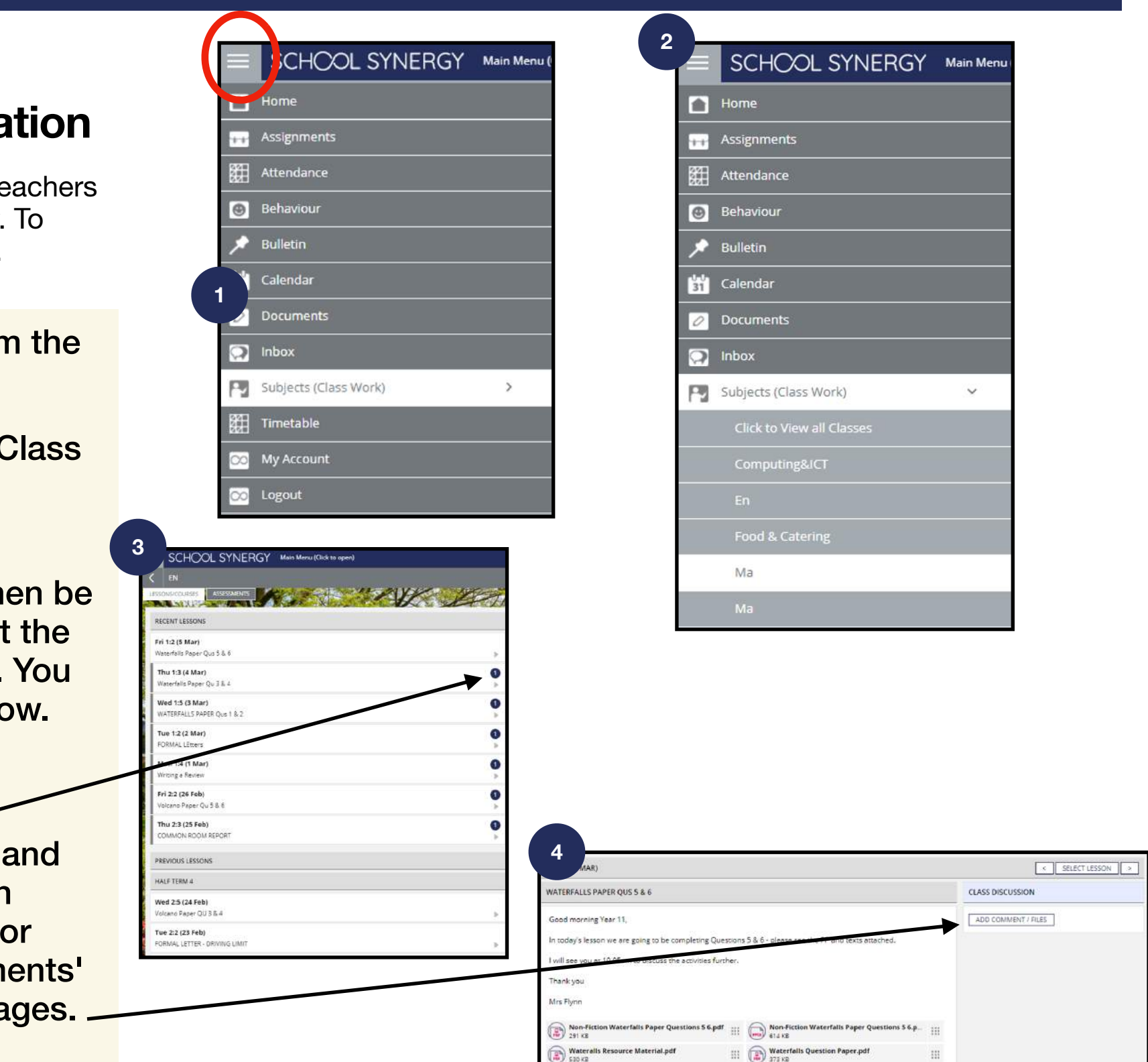

# **Assignments Section 03**

### **03 Assignments**

#### **Accessing your Homework**

Homework on Synergy is now called Assignments, all of which will now be set on Synergy. Some teachers will ask you to submit your assignments through Synergy whilst others will just set tasks to be completed in your exercise books or on other websites like GCSE pod and Educake.

**1**

- 1. Click on the menu and select 'Assignments'
- 2. You will then see a list of all of your current tasks with the most recent first.
- 3. Click the task to expand the information to see the full instructions, resources.
- 4. If you wish to upload a file, click the ADD COMMENTS/File box
- 5. **IMPORTANT**: Once you have completed/submitted your work, tick the 'To Do' box to clear the homework from your current list.

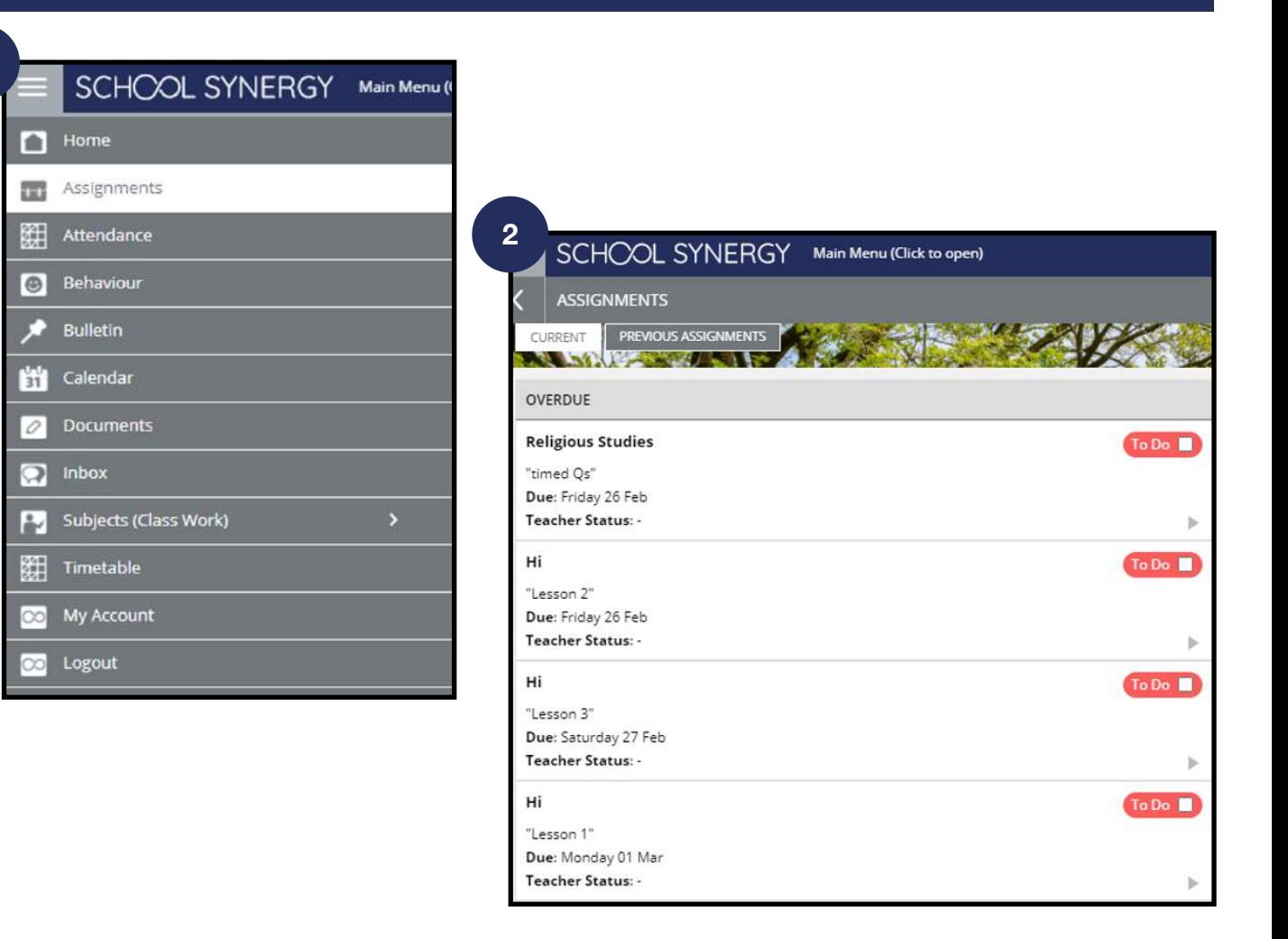

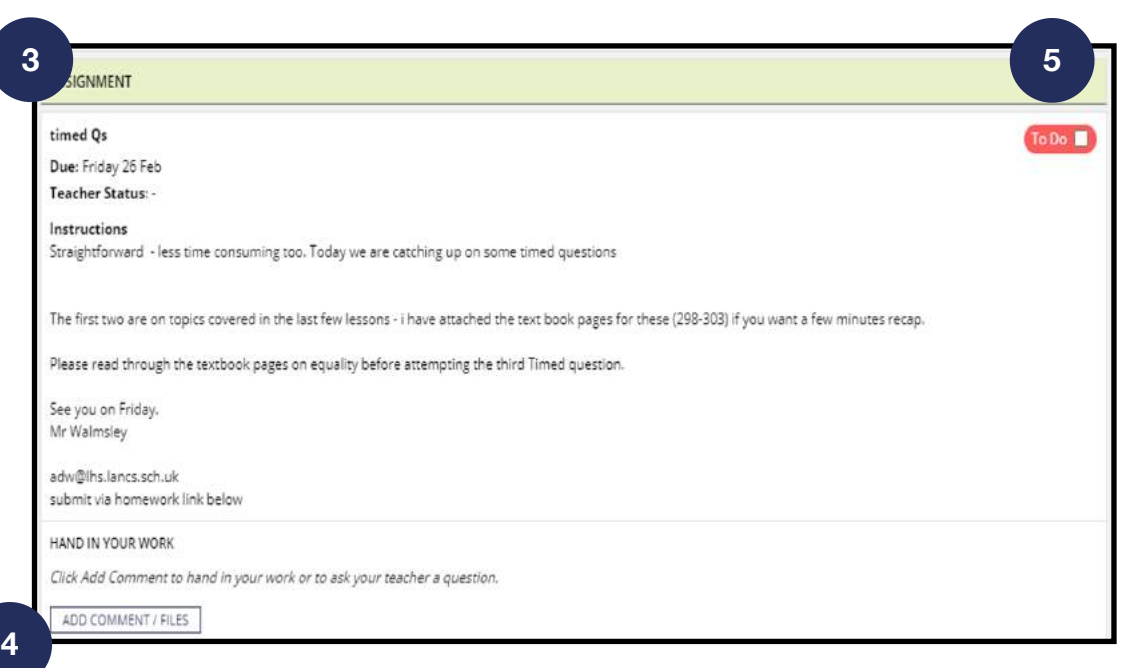

# **Communication Section 04**

### **04 Communications**

#### **Communications**

Synergy allows you to send and receive messages from both teachers and support staff.

- 1. Click on 'Inbox' from the menu bar.
- 2. Your inbox contains any messages and homework feedback from staff.
- 3. To send a new message, click the 'Message Teacher' box. This message will be private between you and the selected teacher.
- 4. In the pop up box:
	- Select the teacher you want to message from the drop down list.
	- Add a title
	- Type your message
	- Click 'Send Message'

REMEMBER: *Your name will appear on any sent messages to staff so appropriate messages only!*

**<sup>2</sup> <sup>3</sup>**urrent Academic Year V Unread: NEW MESSAGE Home CLASSES ALL **111** Assignments Search. **ALL**  $(2)$ Mr Rogers **Attendance** TEACHER  $\left(1\right)$ Wed 03/03 20:04 Teacher Discussion: No History TEAMS tomorrow **Behaviour** 103 (Thursday) 11D **Mr Rogers** Bulletin Tue 23/02 14:27 EN Teacher Discussion: TEAMs lesson Thursday **Kill** Calendar EN Mon 22/02 11:55 **Documents** 0 Class Work: Component 2 Eng LangComponent 2 H Eng Lang ଛ Inbox MA **Religious Studies** Mon 22/02 10:52 MA Subjects (Class Work)  $\overline{ }$ Class Work: Attitudes towards other faiths Attitudes towards other faiths MA Timetable Sc MA Wed 10/02 09:55 Class Work: My Account PD Sc Tue 09/02 14:45  $PE$ Logout Class Work: carbon footprint part 2carbon footprint part 2 PF Ma **RELIGIOUS STUDIES** 

**Main Menu** 

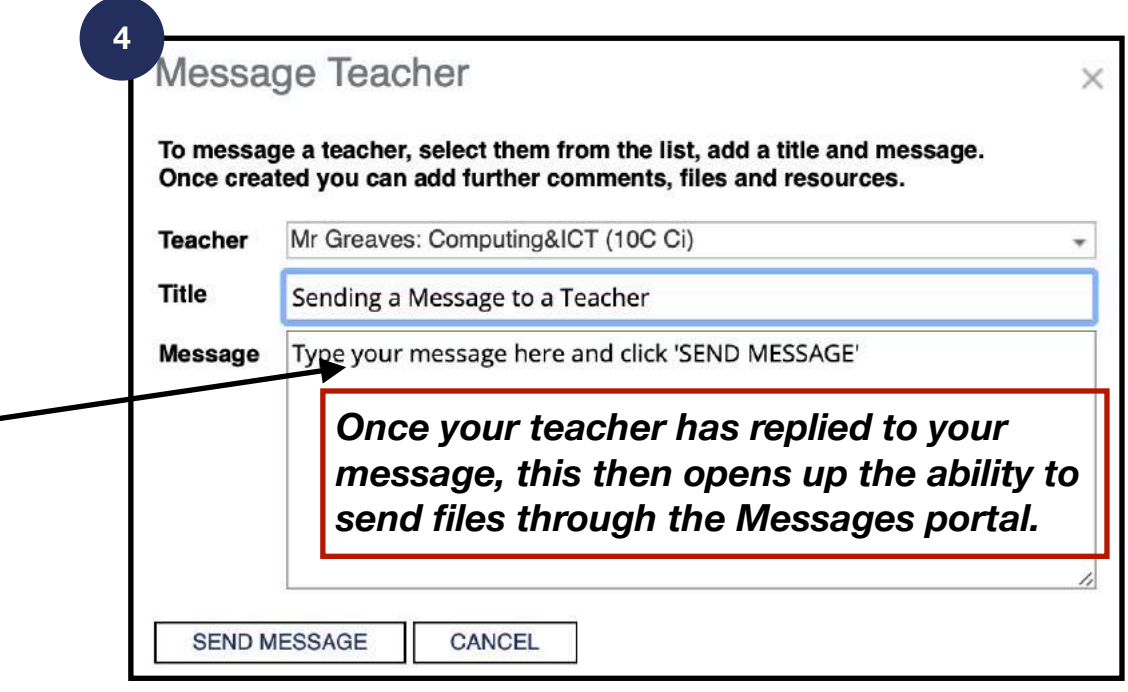

Tue 09/02 13:15

**IMPORTANT**: *It is your responsibility to log into Synergy every day to check for any communications, homework and updates.*

**1**

SCHOOL SYNERGY

#### **Discussions and Messages**

On some homework or class work tasks, your teacher may enable a discussion. This is different to messages as each member of the class can see each others post. A discussion could also be enabled so pupils can ask each other and the teacher questions regarding the task that has been set. See the image opposite as an example.

Sending messages (see point 4 on the previous page) to a teacher are private and nobody else from your class can see them.

**Please Note:** Discussions and Messages are both collected in your Communications inbox so don't get confused by each one.

Select the Unread box (circled) to show only messages that you have not read.

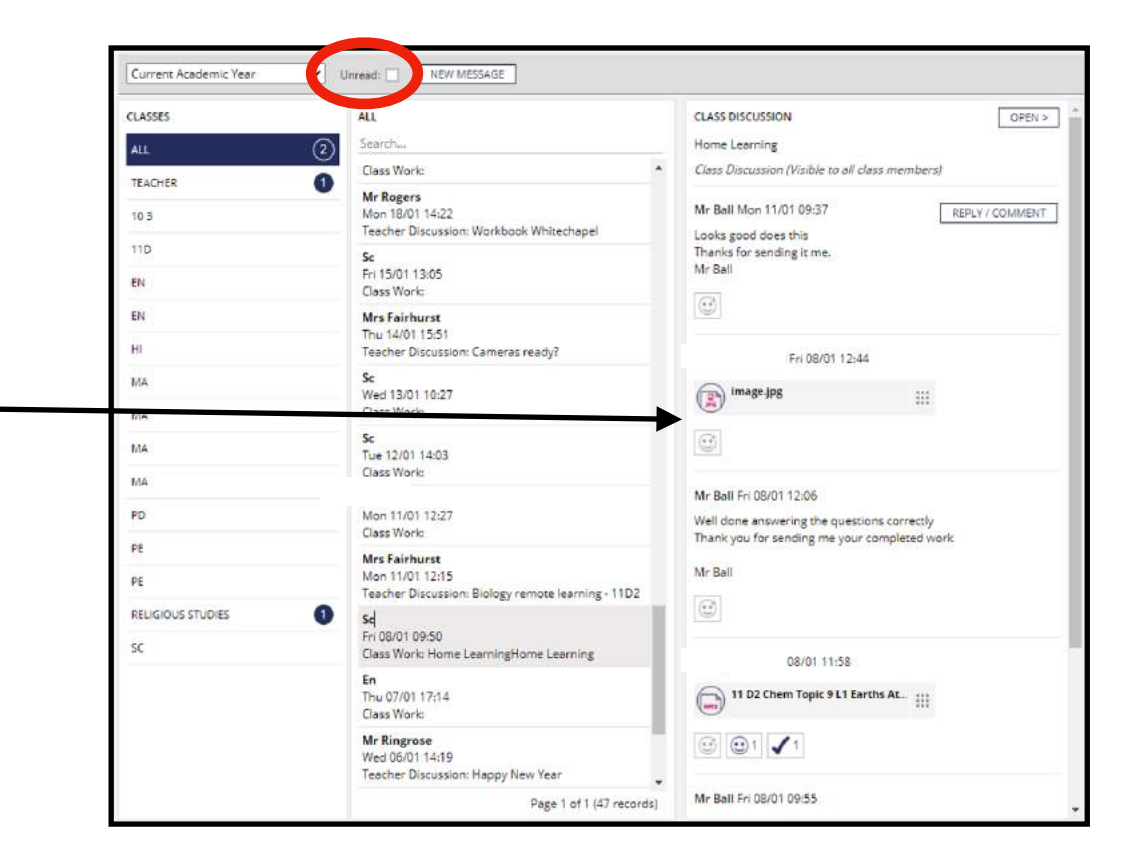

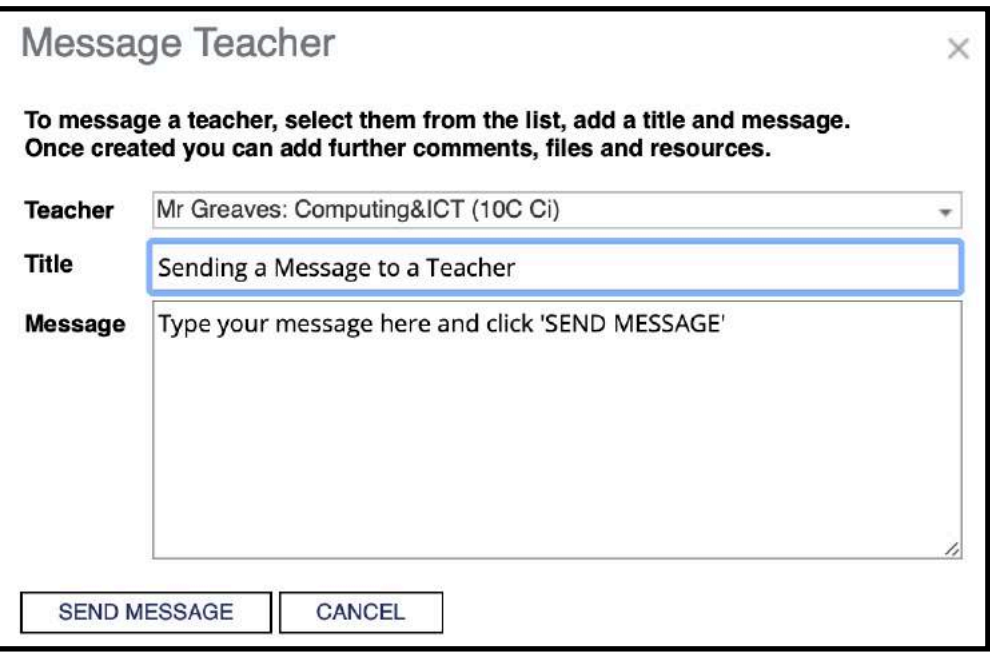

**IMPORTANT**: *It is your responsibility to log into Synergy every day to check for any communications, homework and updates.*